## Changing to High Definition using Zoom

When installing the Zoom Meeting Client (Zoom desktop client) from zoom.us/download, HD Video is disabled by default. The steps below will show users how to enable HD Video.

1. Open and sign-in to the Zoom Desktop Client

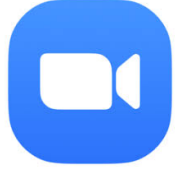

2. Click the gear icon in the upper right corner of the Home screen<br>  $\boxed{2 \text{ Zoom - Pro Accout}}$ 

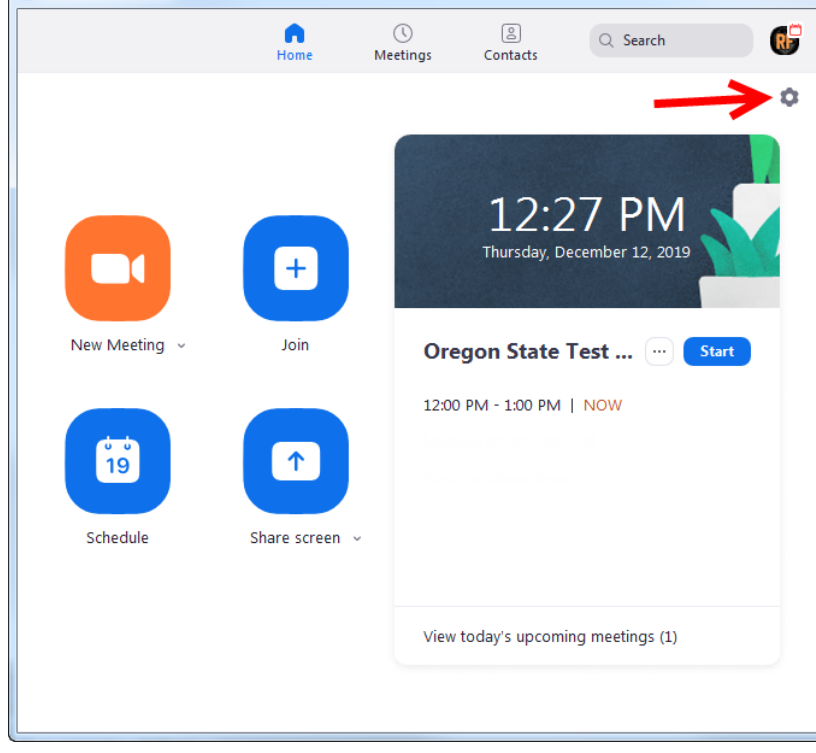

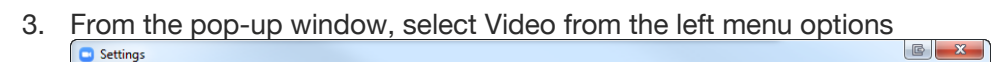

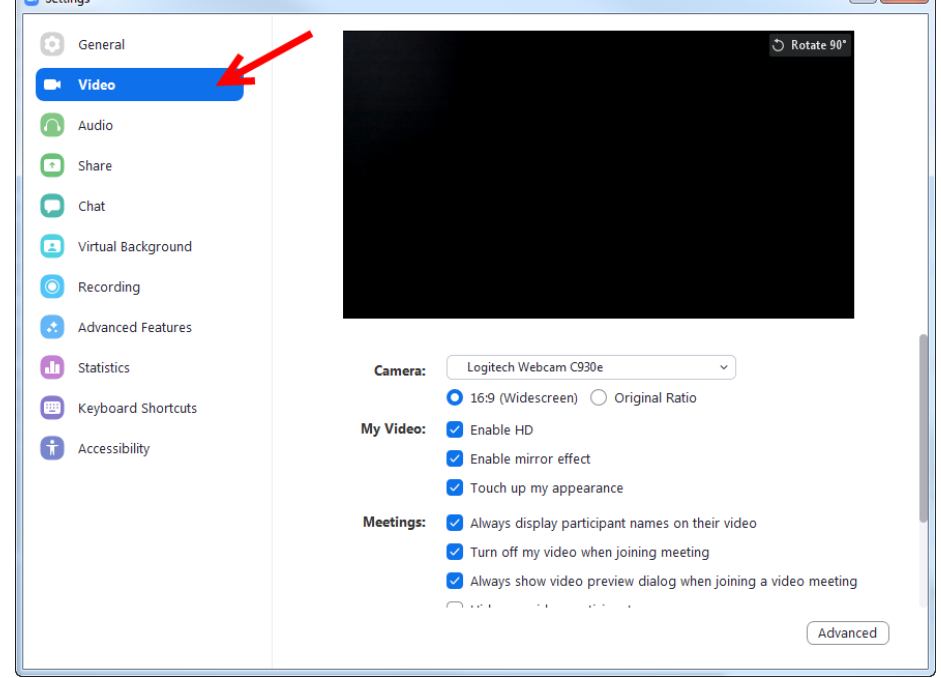

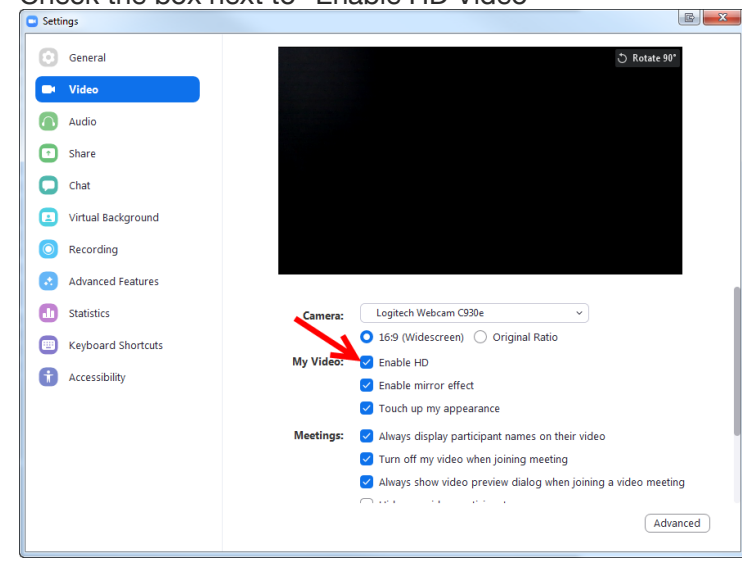

## 4. Check the box next to "Enable HD Video"

5. Close the Settings window